Workshop with Ryth Kesselring and Barbara Layne

# PRE-WORKSHOP INSTRUCTIONS FOR USING THE FLORA CIRCUIT BOARD ON **MAC COMPUTERS**

# **INSTRUCTIONS FOR NEWER OPERATING SYSTEMS SUCH AS MAC OS MOJAVE 10.14**

At this time we would ask that you prepare your laptop in advance by downloading the latest Arduino software which can take up to 40 minutes. If you have trouble installing it, we can help you, but this can take a lot of valuable workshop time so we prefer to have it done before the workshop begins. Please go step-by-step, carefully following instructions.

There are various sites for the Arduino Platform download, but we think the best is to use the Adafruit website because it is specific to the electronic platform that we will use (Flora).

# SECTION 1. DOWNLOAD AND INSTALL THE PLATFORM Go to:

https://learn.adafruit.com/getting-started-with-flora/download-software

Click on the blue text link that says **Adafruit Arduino IDE setup guide**.

Click on green button **"LATEST ARDUINO IDE DOWNLOAD"**

In the box on the right, click on the macOS Operating System that you are using on your Laptop to download the Arduino software.

This will take you to a window where you can Contribute (\$) to this Open Source software or Just Download (click either).

When the download is complete find the arduino zip file (most likely in your Downloads folder) and double click to open.

Then move (drag and drop) the Arduino Application icon to your Applications folder.

## SECTION 2. TO BE ABLE TO USE ADAFRUIT FLORA WITH THE ARDUINO PROGRAM,

Go to the **Arduino IDE menu bar** of Arduino and click on **Preferences** In the Preferences window, at the bottom of the page, go to Additional Boards Manager URLS:

and copy and paste this URL in that box: **https://adafruit.github.io/arduino-boardindex/package\_adafruit\_index.json**

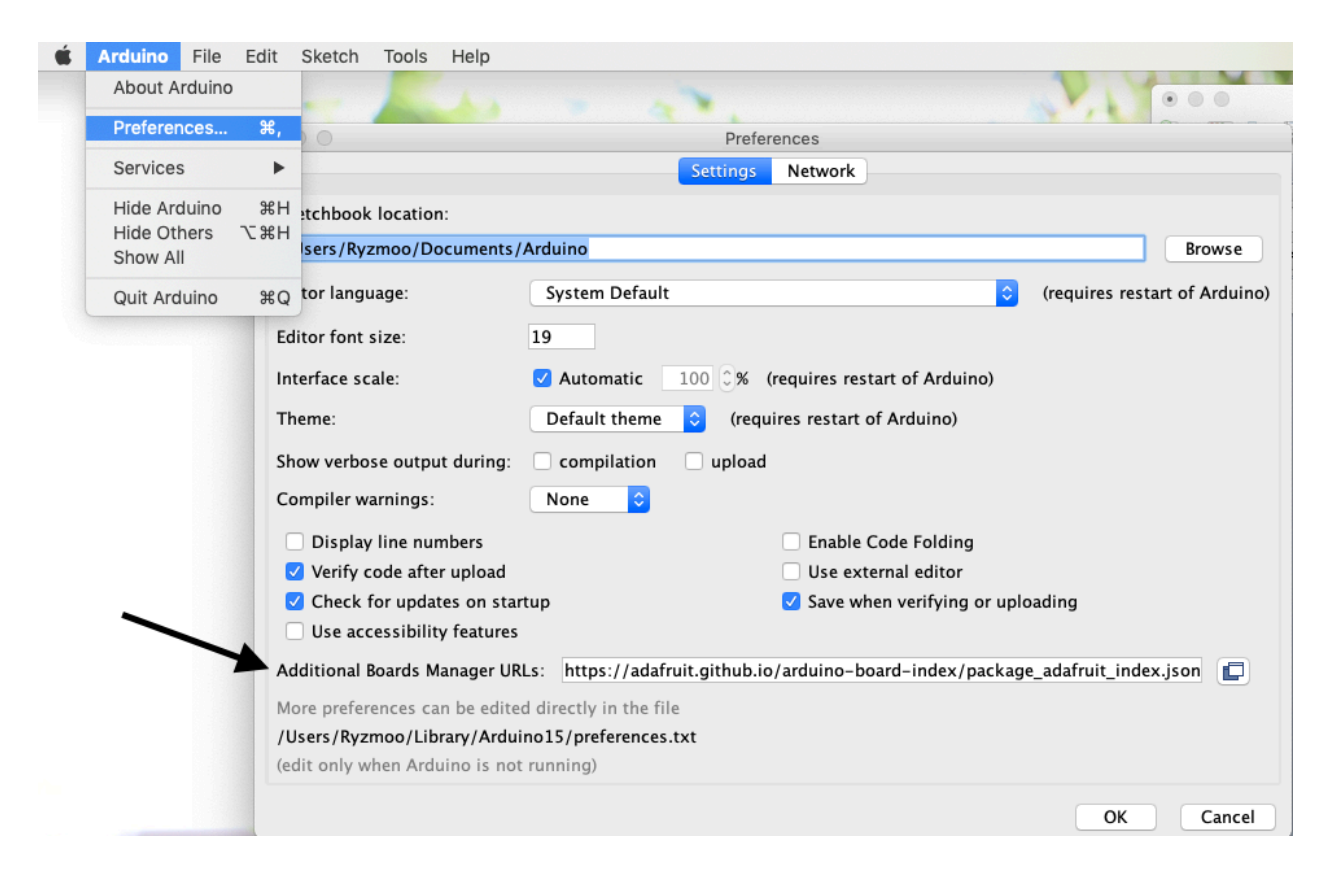

Click OK.

Now go to **TOOLS** in the Arduino Menu and choose **Board > AVR Adafruit Boards > Adafruit Flora**

Then **TOOLS > Board > Board Manager.** Find the **The Arduino AVR Boards by Adafruit** and if it is not installed, then click on the box to Install **Adafruit AVR Boards by Adafruit**

Close the Boards Manager window.

#### SECTION 3. INSTALLING DRIVERS AND PERMISSIONS MANAGEMENT

Depending on your computer you may (or may not) need to give permissions to be able to run Arduino IDE. Copy and paste the following URL into your regular Browser: https://learn.adafruit.com/adafruit-arduinoide-setup/mac-osx-setup And follow the instructions for your computer.

# SECTION 4. LAST LITTLE THING

During the workshop we will use Neopixels and we need to include the Adafruit Neopixel Library.

To do so you open your Arduino program, go to "**Sketch"** in the Arduino main menu. Choose **"include library"** and go to **"Manage Libraries".** 

## In *Filter Your Search,* type **Adafruit Neopixel**,

Click once on Adafruit NeoPixel by Adafruit Version 1.11.0 and then click on the Install button.

## **You are ready for the Workshop!**

Email both of us if you have any trouble and one of us will get back to you asap: <rytharts@icloud.com> and <Barbara.Layne@concordia.ca>